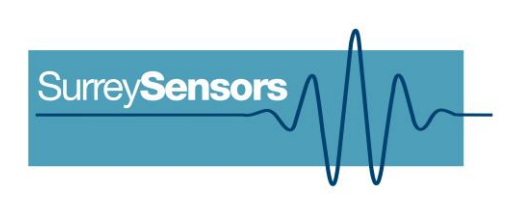

# **64-CHANNEL PRESSURE**

# **SCANNER SYSTEM**

**User Manual**

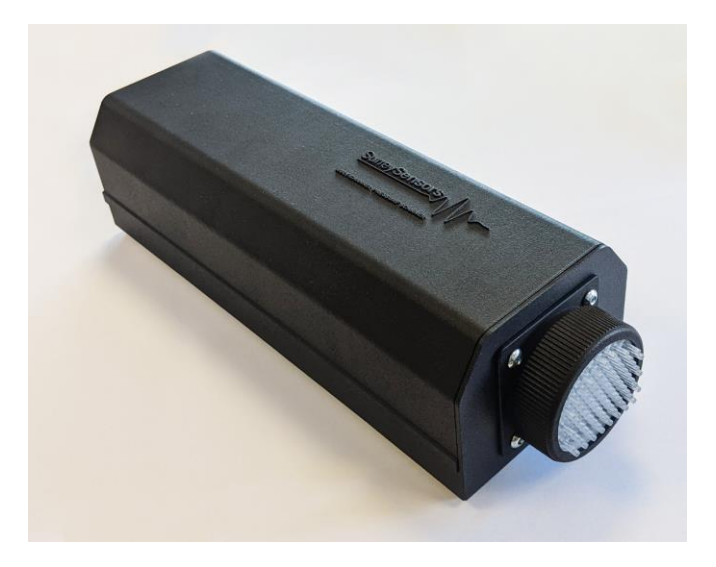

### **WARNING**

**Read this document before using the product.**

This is an experimental prototype, for measurement purposes only.

This system is not certified for use on aircraft.

## **Contents**

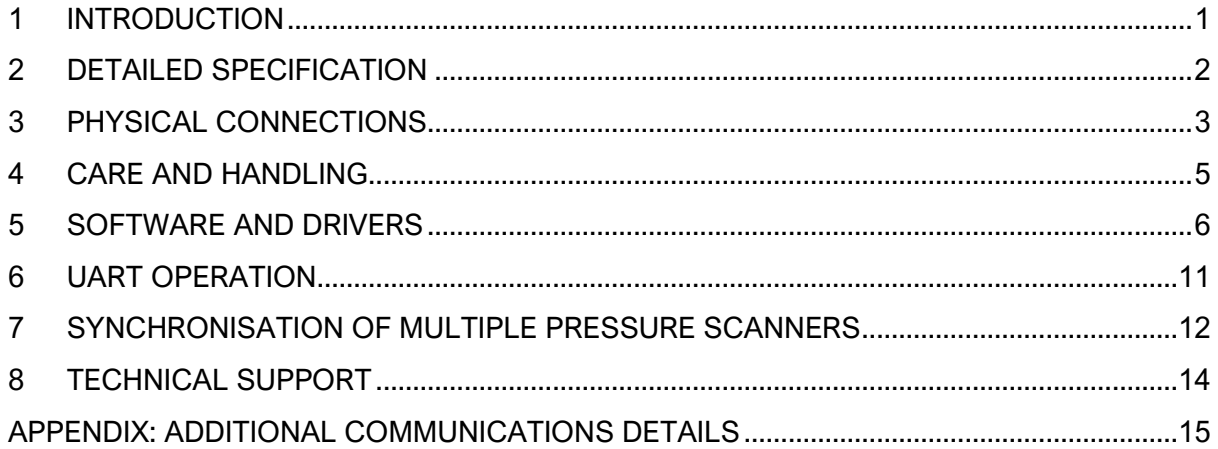

#### **Version Control**

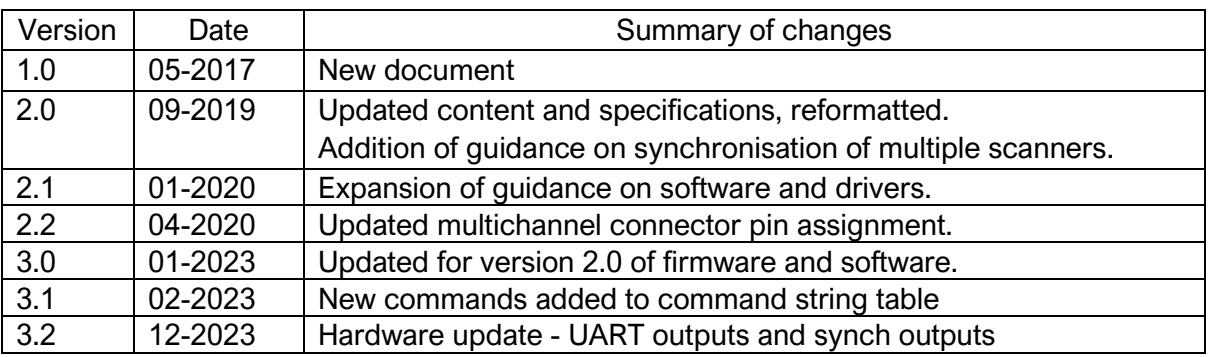

## **1 INTRODUCTION**

#### <span id="page-2-0"></span>**Principle of operation**

The system consists of a base unit (housing the base sensor array, the microprocessor and control hardware), a number of eight-channel pressure 'blades' designed to be self-detecting and customer-swappable, and a remote fluid temperature sensor and cable assembly. The base sensor array contains a pressure altimeter, a six-component inertial measurement unit, a case temperature sensor and a humidity sensor. The system's power and communications are all via USB or UART.

#### **System description**

Multichannel pressure scanner system.

#### **System components**

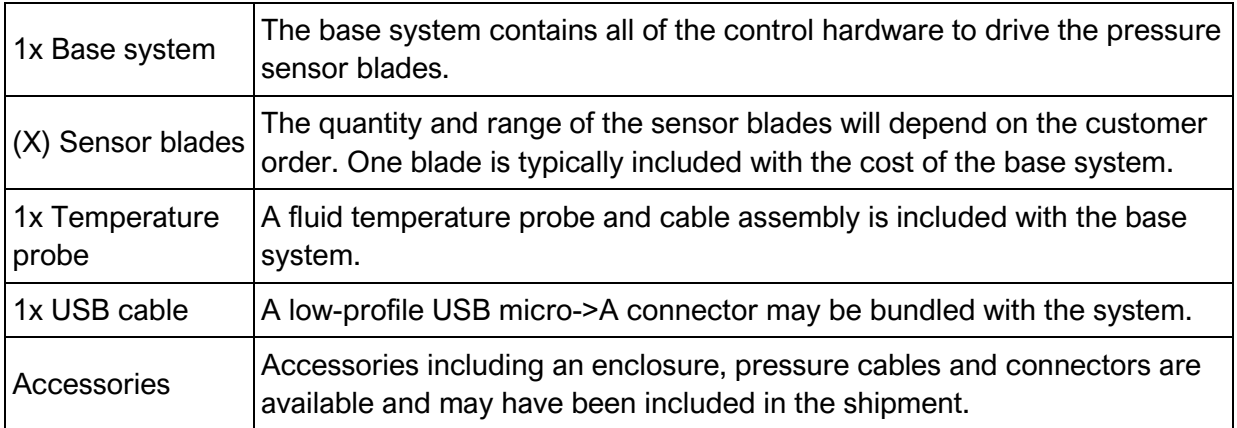

Please ensure that all the system components listed above have been supplied, and that there is no apparent damage from shipping.

#### **System requirements**

To interface with a computer, the scanner system requires 64-bit Windows 10 (or newer) operating system (not included). The scanner has been pre-loaded with firmware; the computer software drivers and data logging software will be provided electronically.

## **2 DETAILED SPECIFICATION**

<span id="page-3-0"></span>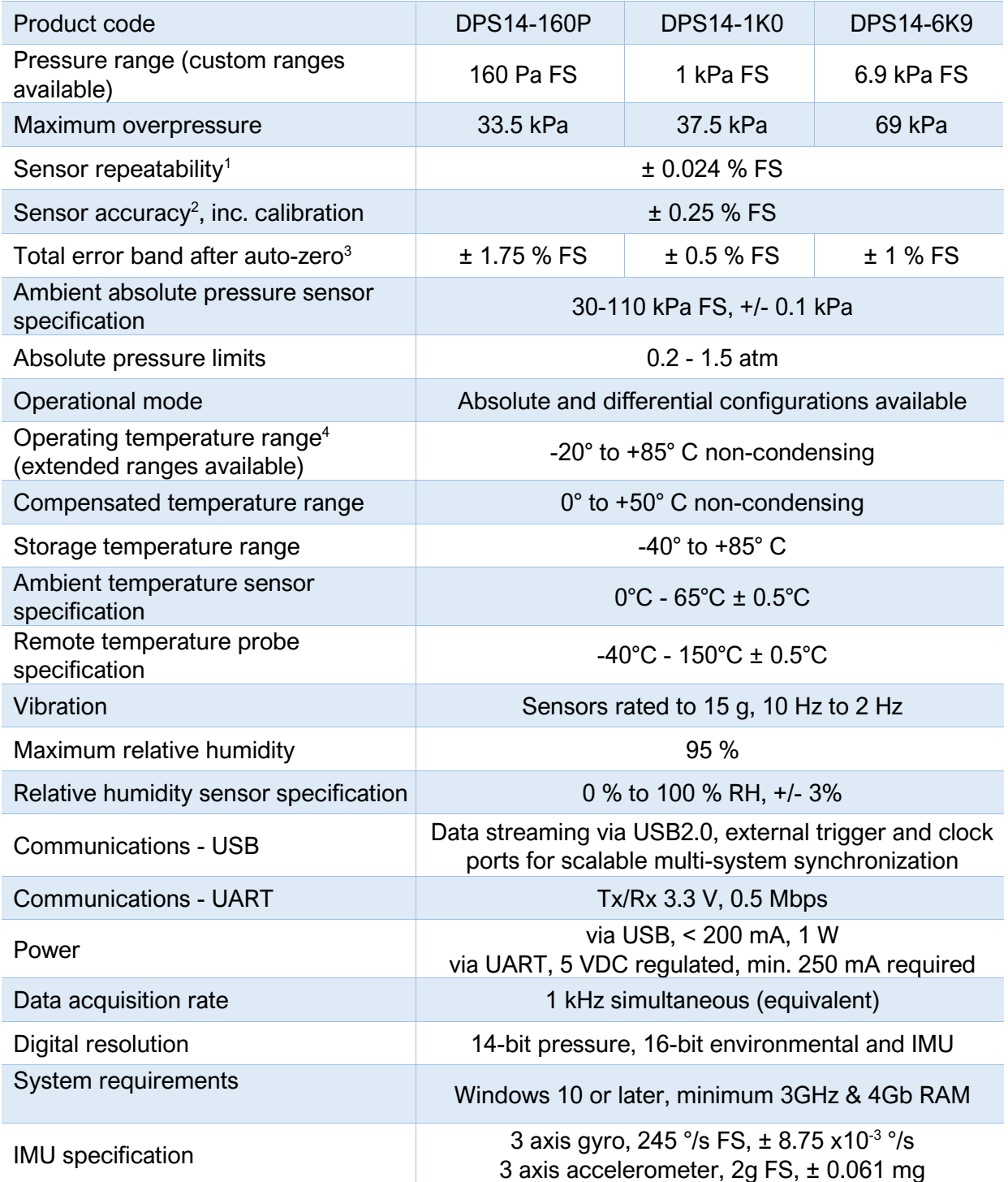

<sup>1</sup> Includes errors due to pressure non-linearity, pressure hysteresis and non-repeatability.

<sup>2</sup> Includes errors due to pressure non-linearity, pressure hysteresis, non-repeatability and calibration uncertainty.

 $3$ Total residual error after auto-zero, excluding residual temperature sensitivity.

4 OEM configuration only. Nylon enclosure maximum temperature 65°C.

#### **3 PHYSICAL CONNECTIONS**

<span id="page-4-0"></span>If the scanner was supplied in an enclosure, then all of the pressure connections have been factory-installed. In OEM configuration, the pressure ports are directly accessible, as barbs on the blade-mounted sensor units. The barbs are suitable for 1 mm ID silicone air lines. The layout of the system (in OEM configuration) and locations of connectors is shown in Figure 1.

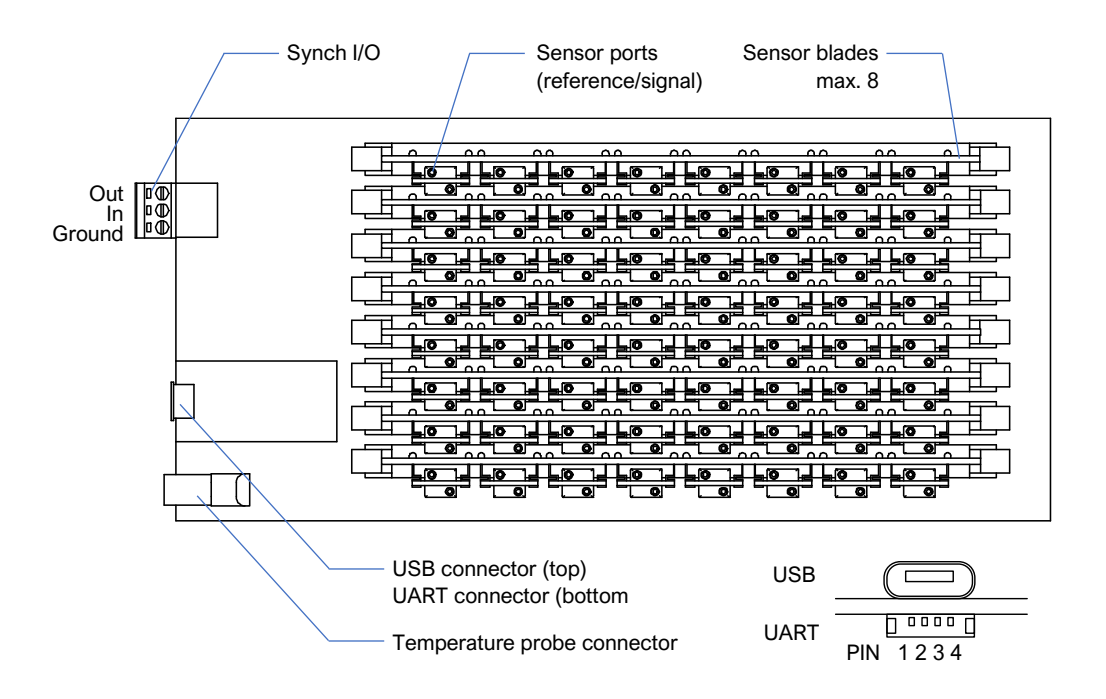

*Figure 1: System in OEM configuration*

To insert a blade into the base unit, ensure that the retaining clips are in the 'open' position (pushed outward); align the blade with the socket, and apply gentle pressure to the blade card until it snaps into place. The retaining clips should toggle into the 'locked' position. An alignment tab on the socket prevents backwards insertion of the blades.

Note that sensor card slots must be filled sequentially from slot '0'. The unit will not function properly otherwise.

**WARNING:** Do not apply force on the sensors themselves during blade insertion or removal, or damage may result. Strain relief must be used on hoses when the system is used in OEM configuration or in partial enclosure.

To remove a blade from the base unit, gently push the retaining clips outward into the 'open' position. The blade will pop out of the socket and can then be gently removed.

If the scanner was shipped in a full enclosure, the sensors have been connected internally to a bulkhead-mounted multichannel connector with a port numbering convention as shown in Figure 2. Note that there are no markings on the connector itself.

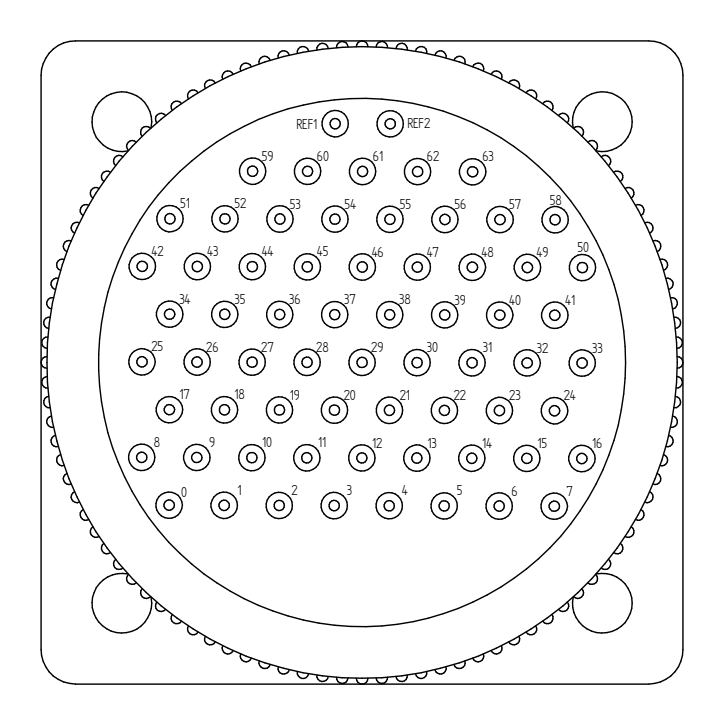

FRONT OF UNIT

*Figure 2: QC66 Multichannel connector, showing numbering convention*

The connections between the sensor ports and the bulkhead-mounted multichannel connector will depend on the configuration selected. The available configurations are listed in Table 1.

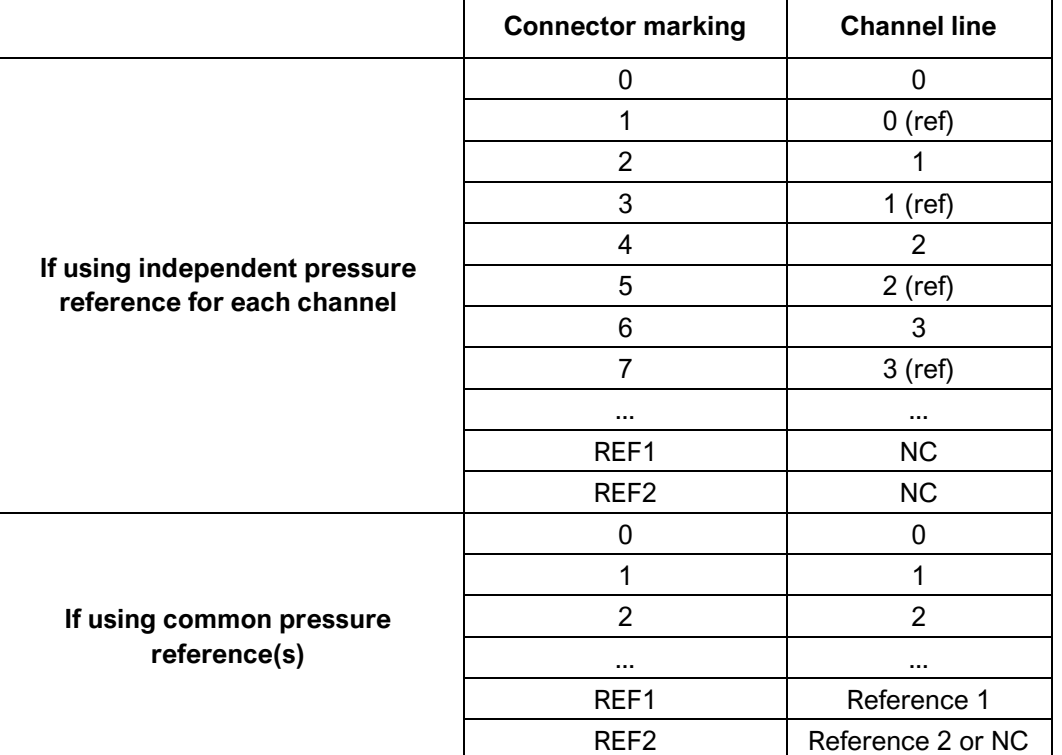

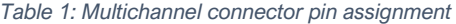

## **4 CARE AND HANDLING**

<span id="page-6-0"></span>*WARNING:* Do not allow any electrically conductive materials to come into contact with the system, or it may be permanently damaged.

- The printed circuit boards and sensor blades are not protected with any electrically insulating coating. Do not allow any liquid onto the board. It is recommended to wear latex or similar gloves when handling the board to prevent deposits. Sensible ESD precautions should be taken before handling.
- During fitting of silicone tubing to scanner and pressure sensor ports, ensure that no dust, dirt or liquid enters the lines. This will alter the system performance. Any foreign material introduced into the sensors themselves may permanently damage the sensors and will void the product warranty.
- If not enclosed, ensure that a protective cover is placed over the system when not in use, and handle with care.
- Protect any uninstalled sensor blades from moisture and dust, and store in an ESD-safe sleeve when not in service.
- Ensure that all electronic and pressure connections are appropriately strain-relieved.
- Do not use the pressure scanner system in wet or condensing conditions. Store in dry environment, or with desiccant pouch.

## **5 SOFTWARE AND DRIVERS**

<span id="page-7-0"></span>The system may be operated from a computer directly via USB, or may be operated via UART.

#### **Drivers**

There are two external drivers which must be downloaded and installed on the computer in order for the PC to be able to interface with the system, in addition to the specific system driver.

- [National Instruments LabView Run Time Engine \(LVRTE\)](https://www.ni.com/en-gb/support/downloads/software-products/download.labview.html#301182)
- [National Instruments VISA Run-Time Engine \(NIVISA\)](http://www.ni.com/en-gb/support/downloads/drivers/download.ni-visa.html#305862)

These drivers are freely available for download from National Instruments (see Figures 3 and 4). Ensure that the 64-bit version of the LabView Runtime Engine is selected (note this is not the default option), and restart the computer following each installation. Correct download settings for each driver are shown in Figure 3 and 4 below.

The [Surrey Sensors Ltd. 32-bit USB driver](https://www.surreysensors.com/wp-content/uploads/2021/08/DR-SSL32-100821.zip) is required for USB comms. This can be freely downloaded from the product website.

Additionally, a further comms system install may be required for some older versions of Windows (not required for Windows 10).

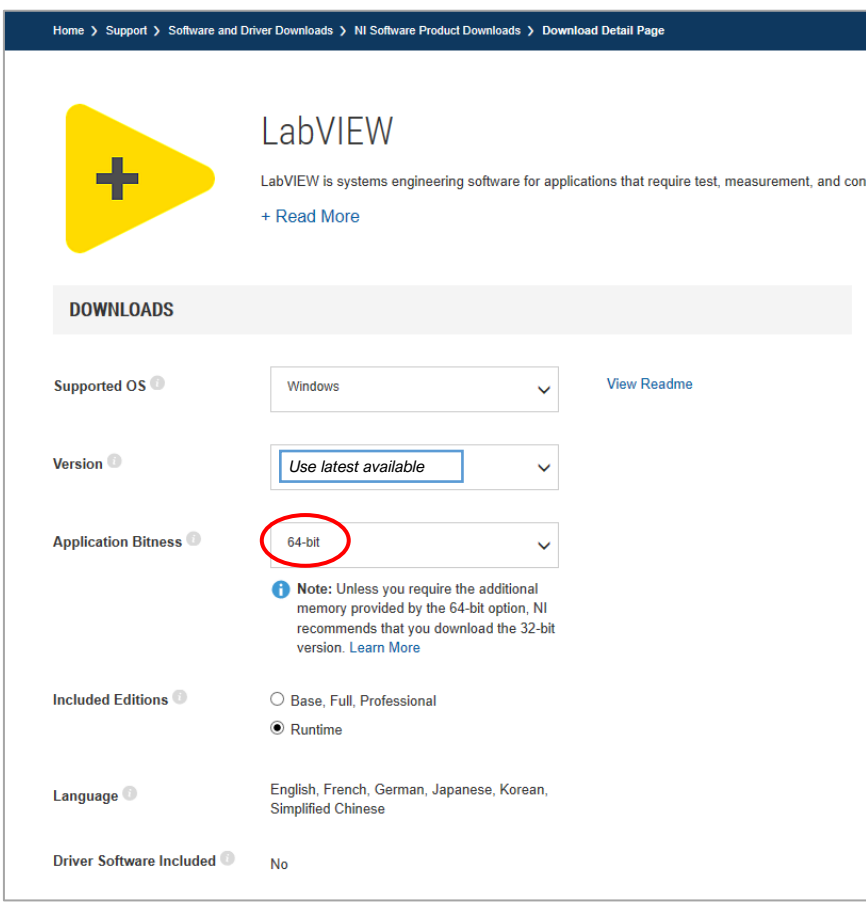

*Figure 3: Download settings for NI Labview Runtime Engine*

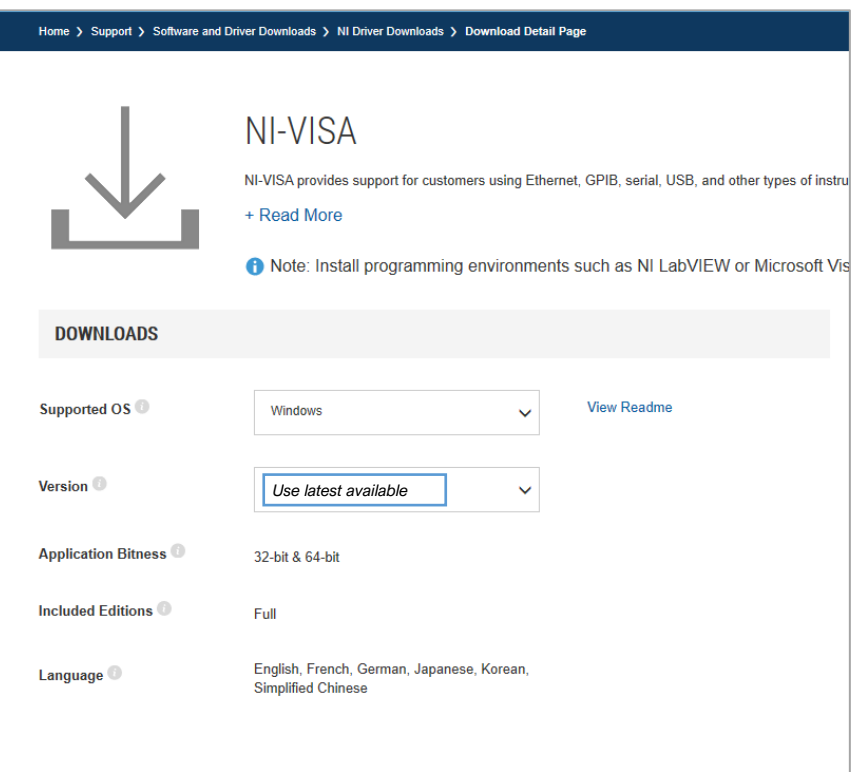

*Figure 4: Download settings for NI VISA Runtime Engine*

#### **Executable**

An executable software package is provided with your system, which facilitates direct communication with a PC using the micro-USB connector. After launching the software, you should see the window shown in [Figure 5.](#page-9-0)

#### **Starting procedure**

- 1) Connect the computer to the scanner's micro-USB socket.
- 2) Load the program. It will start in the [ACTION] tab.
- 3) Using the [COM PORT] drop down menu, select the appropriate COM port.
- 4) Press the white arrow near the top left corner of the window to run the application. The scanner will automatically power on.
- 5) The scanner will perform a power-on self-test, lasting a couple of seconds. During this process, the green LEDs on the sensor cards will blink, and remain on if the test is passed (these LEDs are not visible if the scanner is supplied in an enclosure).
- 6) Ensure that there are no errors in the [ERROR] dialogue box. If an error has occurred at this stage, it is most likely an invalid COM port selection. If using an older Windows version this may alternatively be a compatibility error requiring the additional installation described above.

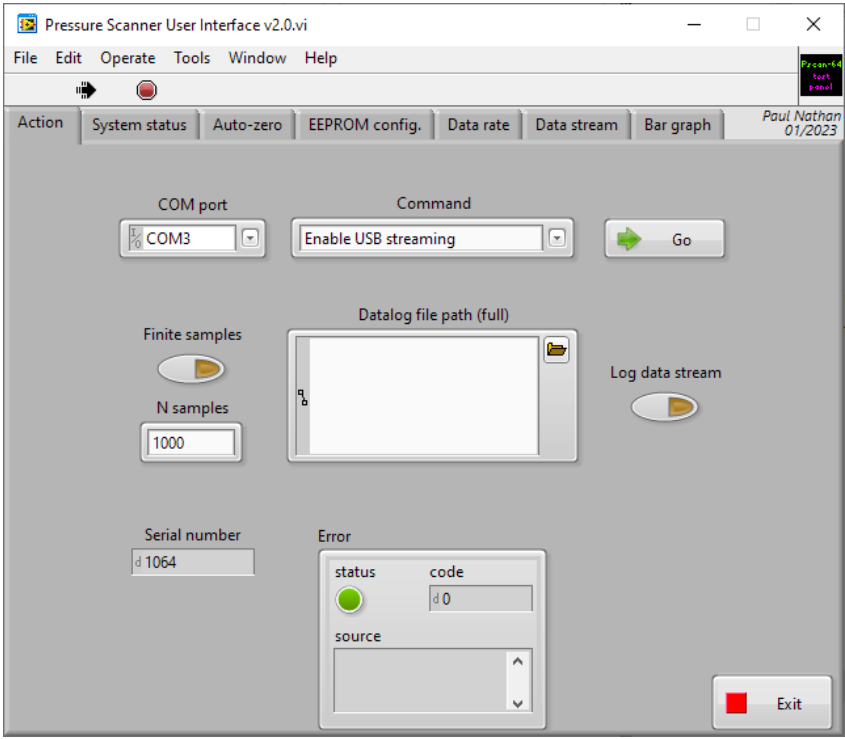

*Figure 5: Start-up/ configuration window*

#### <span id="page-9-0"></span>**Available commands**

- **Enable USB streaming:** this command activates the USB data stream. The [DATA STREAM] tab is activated and a running plot of all pressure sensor values is displayed, along with values for other on-board sensors. This will continue indefinitely until either (a) the user presses the [STOP] button; (b) the user or selects another tab; (c) the user exits the program by closing the window, or (d) the number of samples has been acquired as specified on the action tab and the "Finite samples" function is enabled.
- **Enable USB streaming (HW-Trig):** this command activates the USB data stream, but instruct the system to wait for an external trigger command before beginning the acquisition.
- **Get status info:** running this command will activate the [SYSTEM STATUS] tab. The system will be queried for the status of the last self-test. Green indicators indicate the test was passed, while red indicates a fault. Descriptive text beside each indicator is provided.
- **Run self-test:** the system will be made to perform the power-up self-test again, and then query for the result. This allows the user to easily check any changes made without having to disconnect and reconnect the USB cable.
- **Perform temporary auto-zero:** this command activates the [AUTO ZERO] tab and begins collecting samples from each pressure sensor to estimate the zero pressure reading. An offset is then temporarily stored in volatile memory that will remain until the system is powered down or reset. During this procedure, ensure that the sensors are subjected to zero differential pressure.
- **Perform permanent auto-zero**: this command repeats the above, but this time writing the offsets permanently to non-volatile memory. *WARNING – this will overwrite the existing offsets that were used during factory calibration. Carrying out this procedure may invalidate your warranty.*
- **Set data rate***:* This command allows the user to set the system sampling rate using a drop-down menu.
- **Get data rate***:* This command allows the user to retrieve the current setting of the system sampling rate.
- **Get serial number:** Each scanner is encoded with its own unique serial number. This function will retrieve the probe's serial number and display it in the [ACTION] tab. Note that the serial number is also retrieved as part of the normal start-up operations. The serial numbers are decimal values; the probe having serial number "1234" will display as [d1234].
- **Disable USB streaming:** this command stops data transmission over USB.
- **Disable HW-Trig:** this command stops data transmission over USB and disables the wait-for-trigger command.
- **Get EEPROM values:** displays the [EEPROM CONFIG] tab and read off all the EEPROM values from the system.
- **Set EEPROM values:** this command should not be used under normal operating circumstances, and is included for development purposes only. To make changes to the EEPROM values, first run [GET EEPROM VALUES] to populate the table with the current values. It is strongly recommended that you record and retain the factory-set values. Then, change the values as desired; return to the [ACTION] tab and run the [SET EEPROM VALUES] command. Finally, return to the [ACTION] tab and run the [GET EEPROM VALUES] command again to check the values are as desired and, importantly, that the EEPROM checksum indicator is green. A red indicator means the data has become corrupt in transit and should be re-transmitted. *WARNING – this will overwrite the existing factory-set EEPROM values. Carrying out this procedure may invalidate your warranty.*
- **System soft reset:** this command restarts the system's firmware and clears any temporary auto-zero that was carried out.
- **Power OFF:** this command powers off the sensor array, and may be used to reduce the power consumption of the sensor system when not in use without physically disconnecting the pressure scanner.
- **Power ON:** this command powers on the sensor array. If the system has been powered off using the [POWER OFF] command, it must be powered on again before attempting any data acquisition or a system error will occur.
- **Get sensors range and offset:** this command reads and returns the ranges and offsets of each of the sensors installed in the scanner. The results will display in a window under the [SYSTEM STATUS] tab, selectable by sensor number.

• **Exit:** this command stops the program from running, but leaves the window open so as to preserve settings for later use. This has the same functionality as pressing the [EXIT] button.

#### **Bar graph**

While the unit is streaming via USB, the [BAR GRAPH] tab will display values graphically for the user, in the form of a live bar chart. Note that the controls at the bottom of the plot area allow the user to control the plotting parameters.

#### **Data logging option:**

A tab-delimited ASCII text output of a time history of all the sensor values can be saved to disk by enabling the [LOG DATA STREAM] switch on the [ACTION] tab prior to running the [ENABLE USB STREAMING] command. If the [DATALOG FILE PATH] box is left empty, the user will be prompted where to save the file. It is helpful to put a known extension on the file such as ".txt". Data is written to disk every second and stopped upon disabling USB streaming. If streaming is resumed and the filename is not changed, the user will be prompted to either replace the file or cancel. If cancel is chosen, a prompt will appear to allow a new filename to be chosen. If this is also cancelled, data streaming will begin but no log file will be created.

#### **Source distribution**

A LabVIEW source distribution is also available to download from the product website, to enable the user to integrate the pressure scanner into a National Instruments LabView VI environment.

# **6 UART OPERATION**

<span id="page-12-0"></span>The system can be operated via UART as well, although an independent power supply is required (not included). The pin connections for UART operation are as shown in Table 2.

*Table 2: UART connector pin assignment*

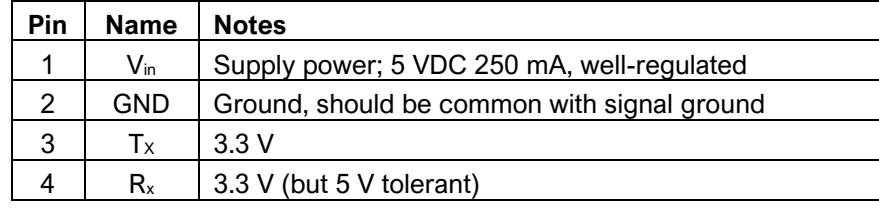

**WARNING:** The absolute limit of V<sub>in</sub> is +5.5 VDC above GND. Exceeding this level will destroy the product and void the warranty.

The  $R_X$  input is nominally 3.3 V, but is 5V tolerant and compatible with 5V logic levels. Note that the  $T_x$  level will always be 3.3 V regardless of  $R_x$  level. The baud rate is 0.5 Mbps.

The system may be configured to stream data over UART on power-up by setting the "TTL Streaming" parameter in the EEPROM to TRUE using the USB executable. When operating over UART, the system may also be connected via USB for power (but the USB ground an UART ground must be common).

The UART connector is a Molex Pico-Lock (compatible with Molex 15131-040 series cable assemblies). A UART cable assembly may be supplied with the scanner as an accessory.

## <span id="page-13-0"></span>**7 SYNCHRONISATION OF MULTIPLE PRESSURE SCANNERS**

Any number of pressure scanners can be tied together in order to start data acquisition simultaneously. This is achieved by making use of the green 3-way trigger I/O terminal opposite the USB connector. Since each scanner operates independently, the user is free to configure the master/slave relationship as desired. Alternatively, all pressure scanners may be configured as slaves, with the start trigger provided by a separate system altogether.

To synchronize four pressure scanners (for example) with one acting as master, the setup procedure would be as follows:

- 1. Connect all scanners to the computer via USB.
- 2. Ascertain the COM port number of each scanner. This is done by connecting one at a time and making a note of the COM port that appears under Windows device manager. Label the scanners as appropriate.
- 3. Choose any one of these scanners to be the "master". In this example, let it be COM3. The three slaves are then COM4, COM5 and COM6.

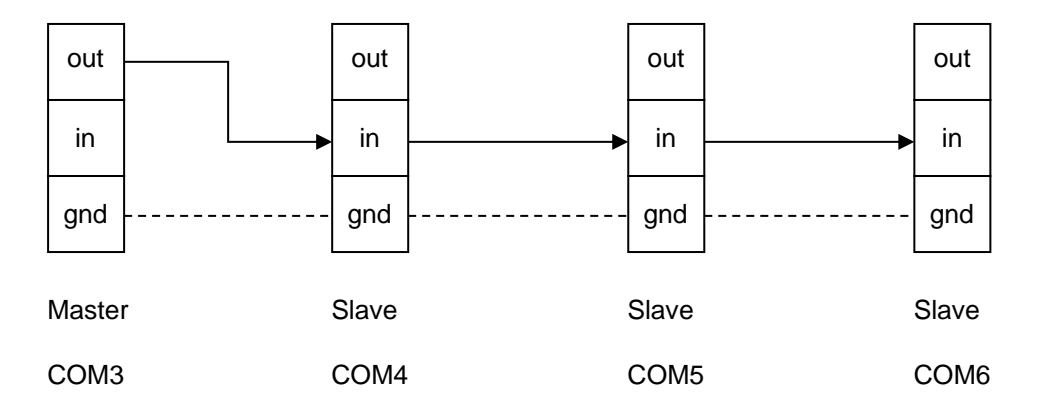

4. Wire the 3-way trigger terminals as illustrated below

The trigger output from the master is tied to the input of each slave. The ground terminal inter-connections are required only if the scanners are on separate grounds. If the scanners are running off the same PC or USB hub, then this is not required.

- 5. Create four distinctly named copies of the software panel executable and run each copy
- 6. Configure the COM port and datalog directory and name for each scanner. Either use the same directory and different filenames or use the same datalog name under different directories for each scanner. For example, under the latter option this would be "C:\Datalogs\Scanner01.txt" for the master and then "C:\Datalogs\Scanner02.txt" through to "…Scanner04.txt" for the slaves. *Ensure each scanner's data filepath is unique otherwise there will be a file write access conflict.* Ensure that the "Log data stream" function is enabled.

7. Under the "Action" tab, ensure that the "Finite samples" button is enabled for all instances. Enter the required number of samples, also identical for all (though not required to be so)

Once all scanners are ready, the data acquisition starting procedure is as follow

- 1. On each of the 'slave' scanners only, select the [ENABLE USB STREAMING HW TRIG] from the command drop-down menu and click [GO]. There should be no activity on the live traces as the slaves are now ready and waiting for the trigger from the master scanner. Note that there is a 15 second window between slave activation during which the trigger signal may be received, before a timeout error occurs and the system self-resets.
- 2. On the master scanner instance select the [ENABLE USB STREAMING] from the command drop-down menu and click [GO]. The live traces for each scanner should now commence simultaneously. Data will stop streaming after the specified number of samples has been acquired, or if the "Stop" button is pressed on a given scanner instance. The scanners can all be manually stopped by going through each instance and clicking the [STOP] button.

Repeat the above two steps for all future data acquisition cycles. Once the measurement is complete, the end-user can then combine the data from each scanner using their method of choice. The datalog directory and/or names can be changed and new measurements carried out as desired.

The modular nature of this system ensures that should one or more scanners suffer an error during a protracted measurement campaign, the data from the others will not be affected.

# **8 TECHNICAL SUPPORT**

<span id="page-15-0"></span>Full technical support is available for this product and its associated software.

If you experience any difficulty in installation or use, or if you need additional support in the operation of the system, please contact your Surrey Sensors Ltd. account manager or technical representative.

# <span id="page-16-0"></span>**APPENDIX: ADDITIONAL COMMUNICATIONS DETAILS**

#### **Command string table**

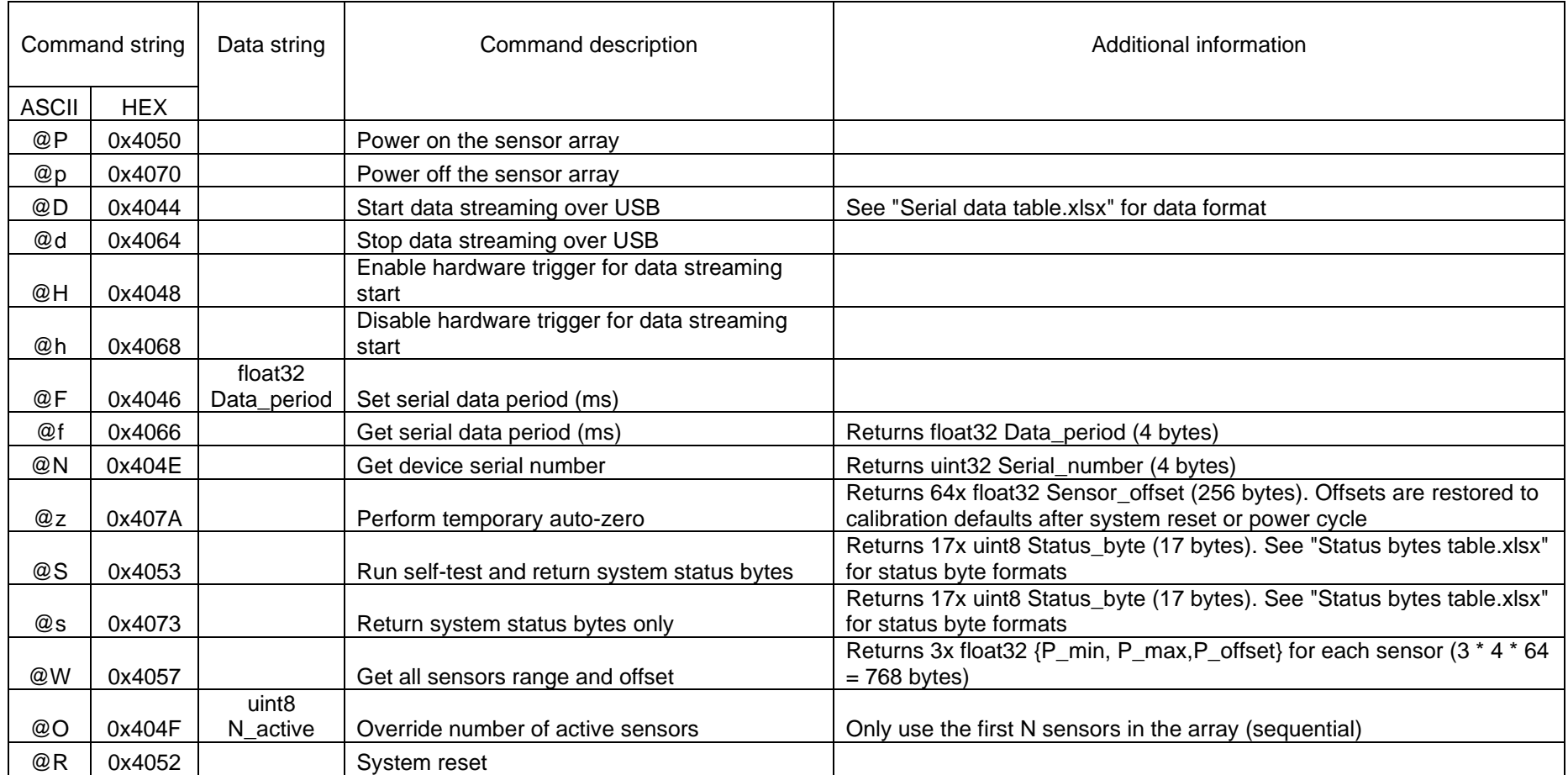

All data string values, sent and received, are in Little-Endian byte order (least significant byte first). For example, the command to start data streaming over USB, '@D': the '@' char is sent first first followed by the 'D' char. Alternatively in HEX format, the 0x40 byte is sent first followed by the 0x44 byte. Similarly, the command to set the serial data period to 10000 ms (100 Hz) would be, in HEX format bytes sending order left to right: {0x40, 0x46, 0x00, 0x40, 0x1C, 0x46}.

## **Serial data table**

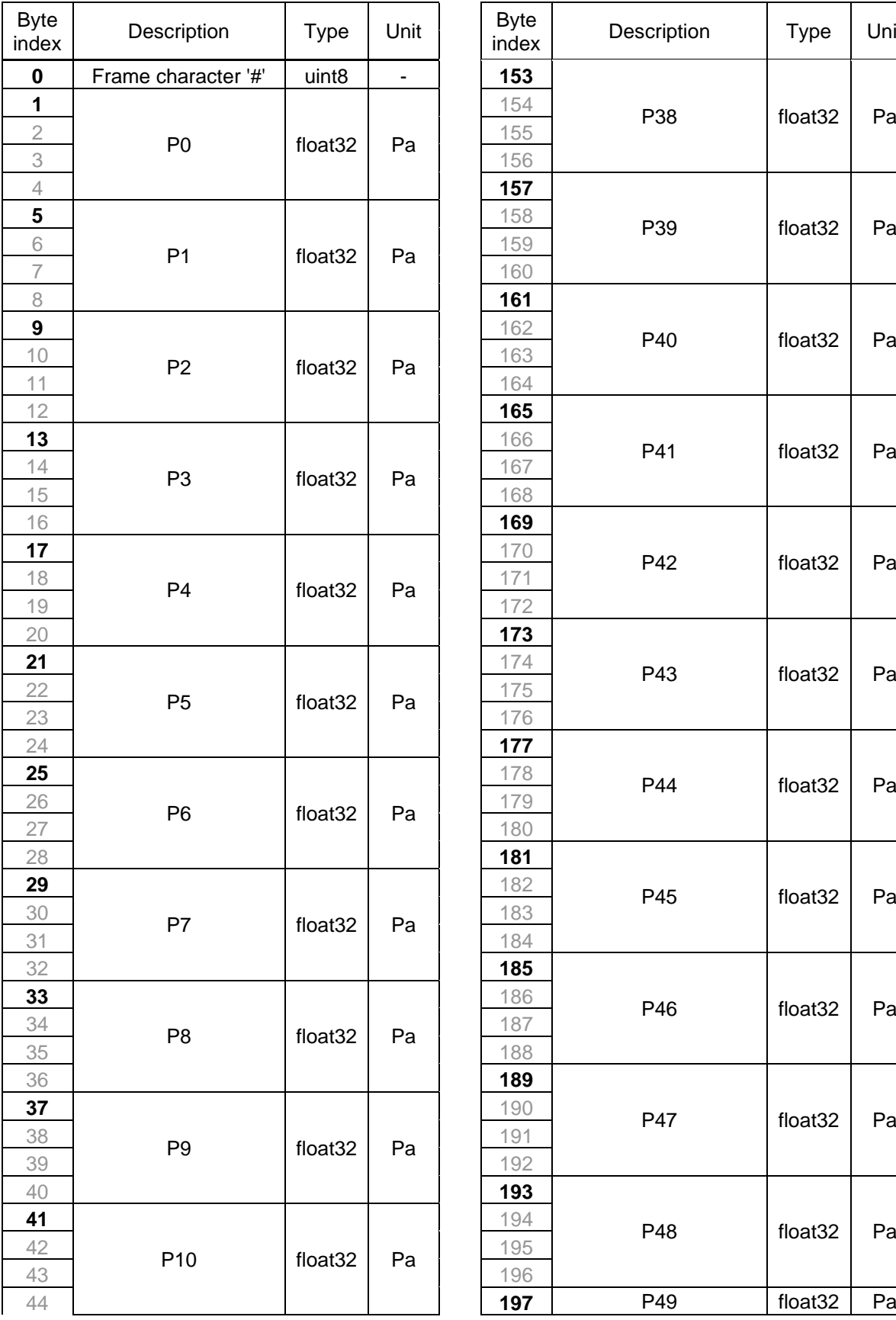

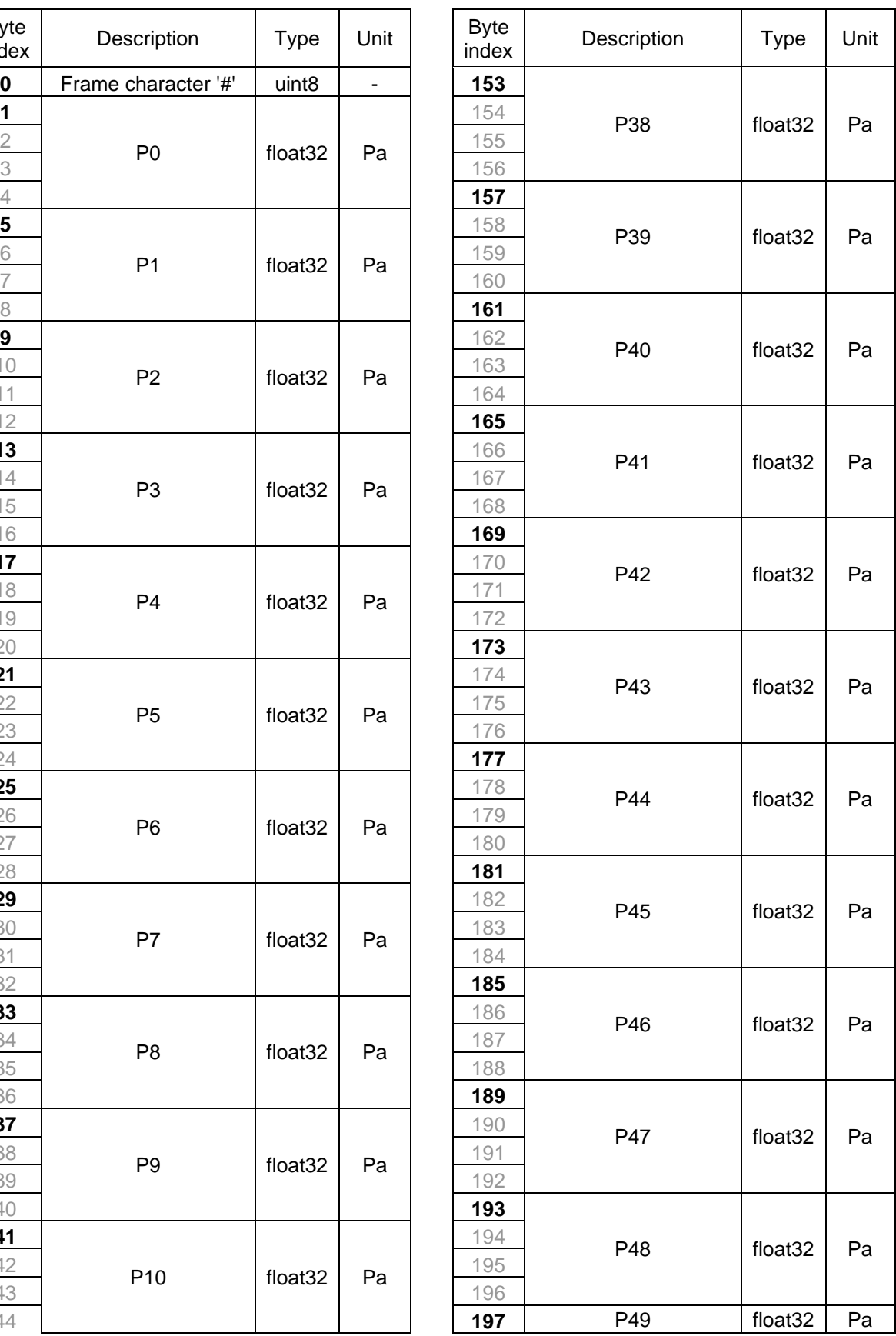

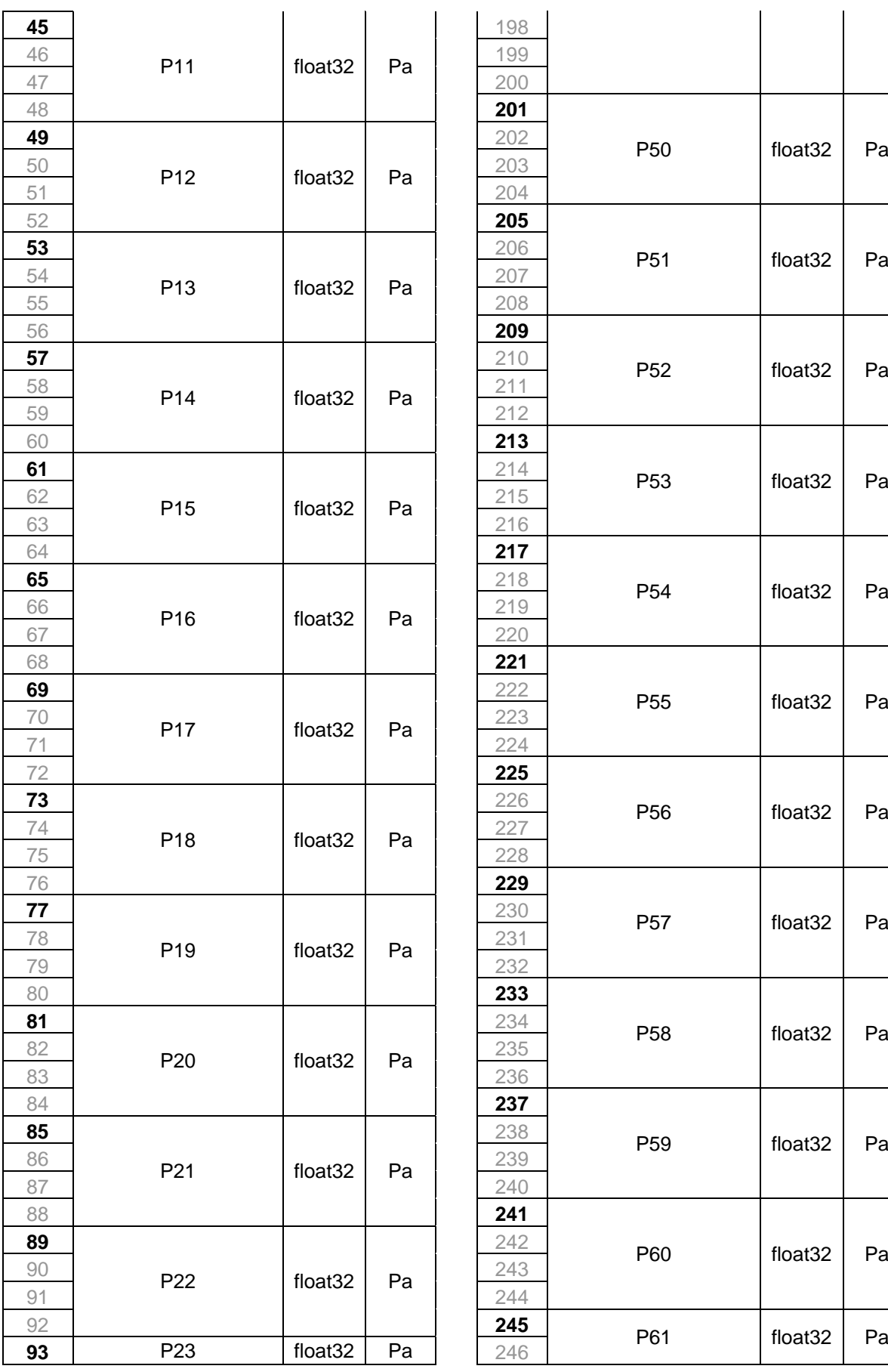

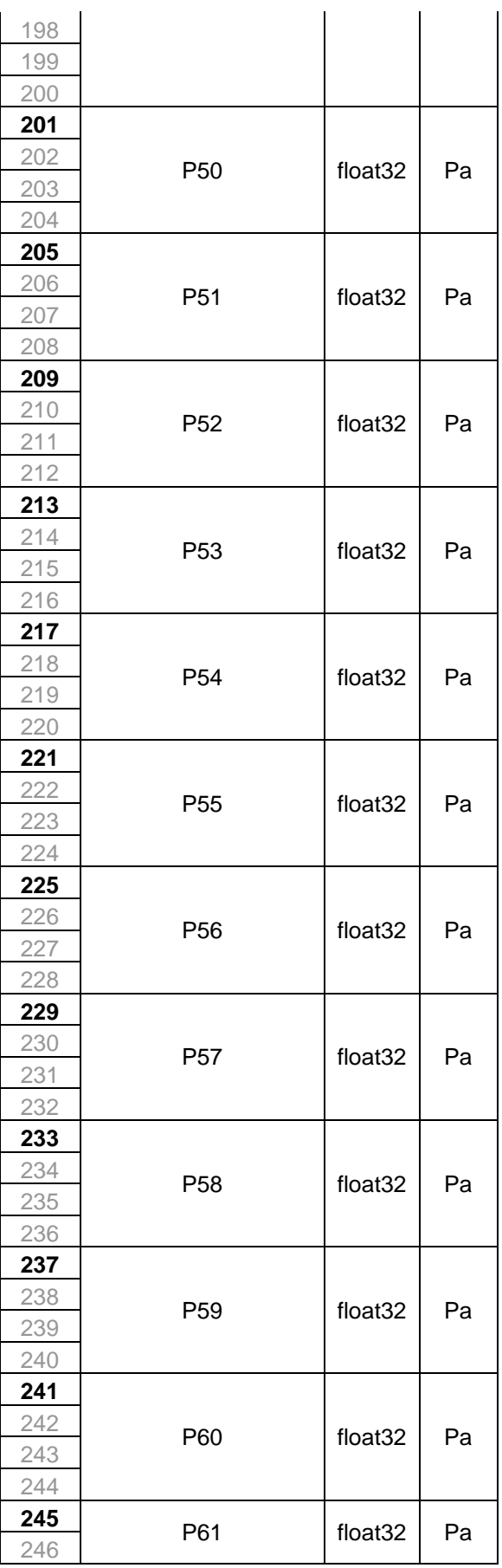

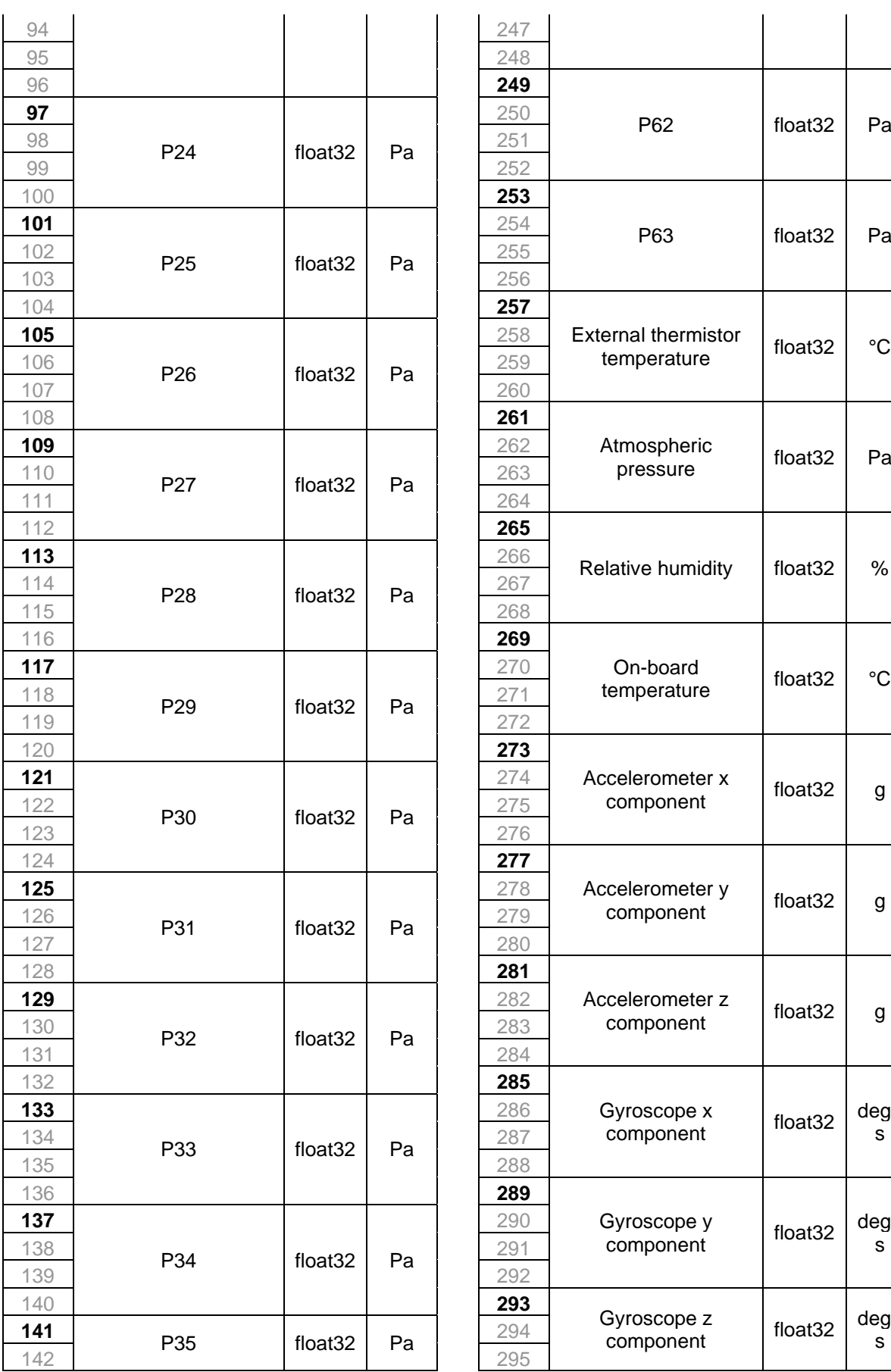

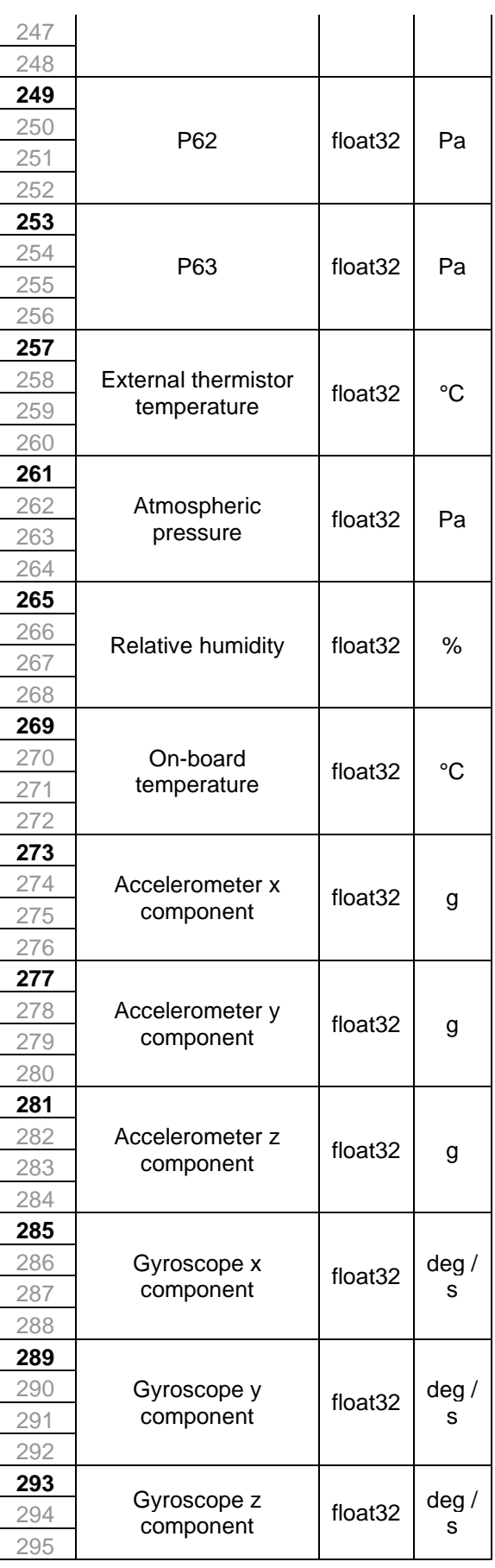

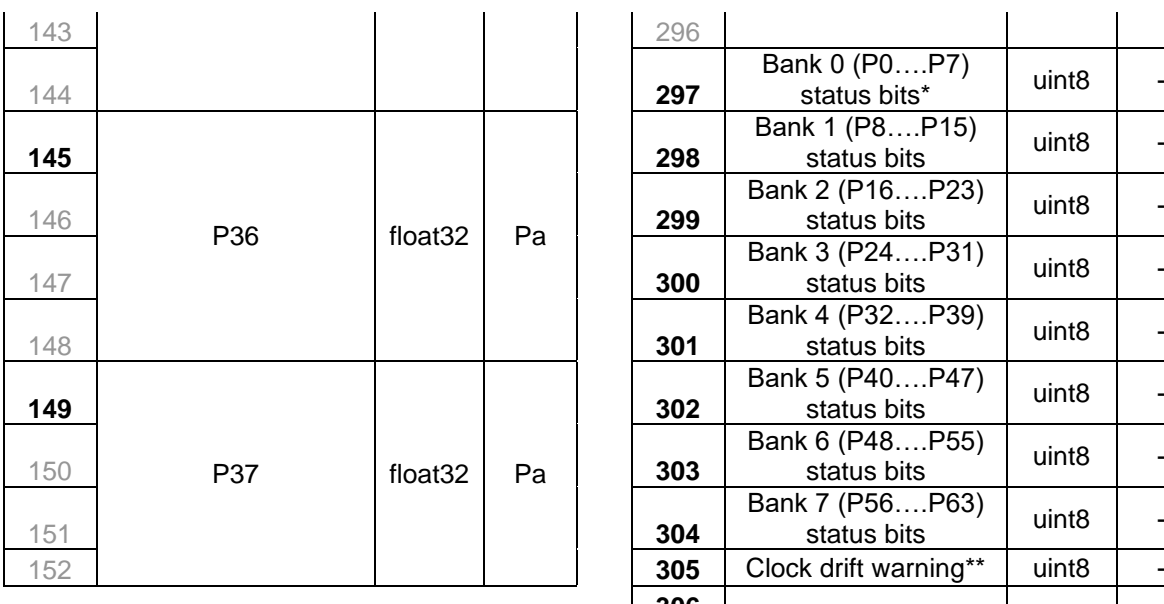

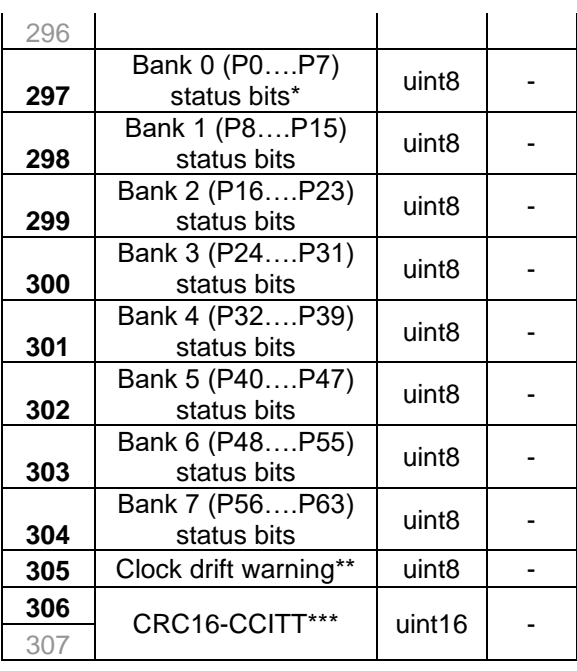

Byte order is little-endian (least significant byte first).

\* For each bit:  $0 = \text{good data}, 1 = \text{state data}, 1 = \text{sensor fault}.$ 

\*\*  $0 =$  good data,  $1 =$  clock drift detected.

\*\*\* CRC16-CCITT 0x1021 polynomial. Initial value = 0xFFFF.

## **Status bytes table**

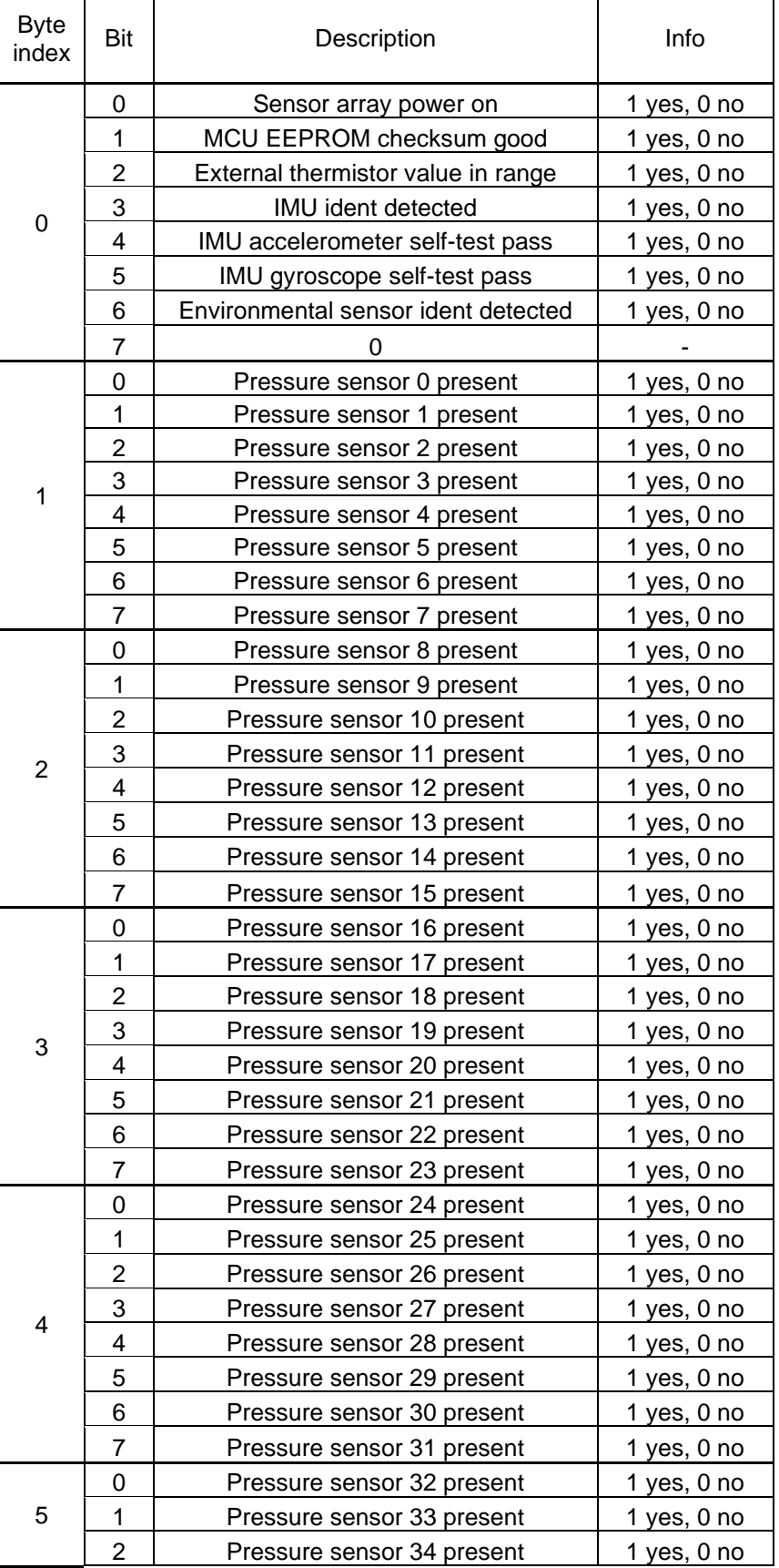

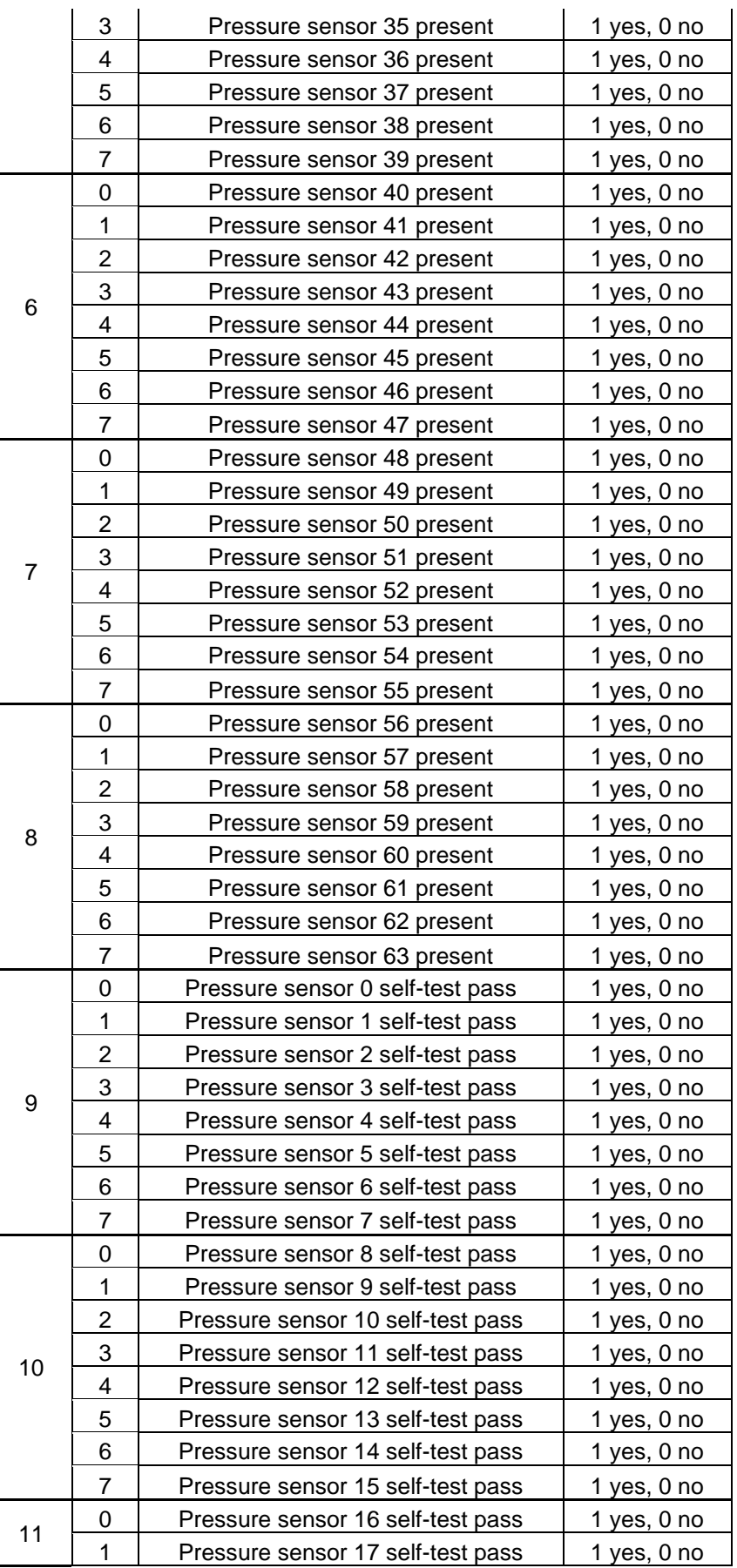

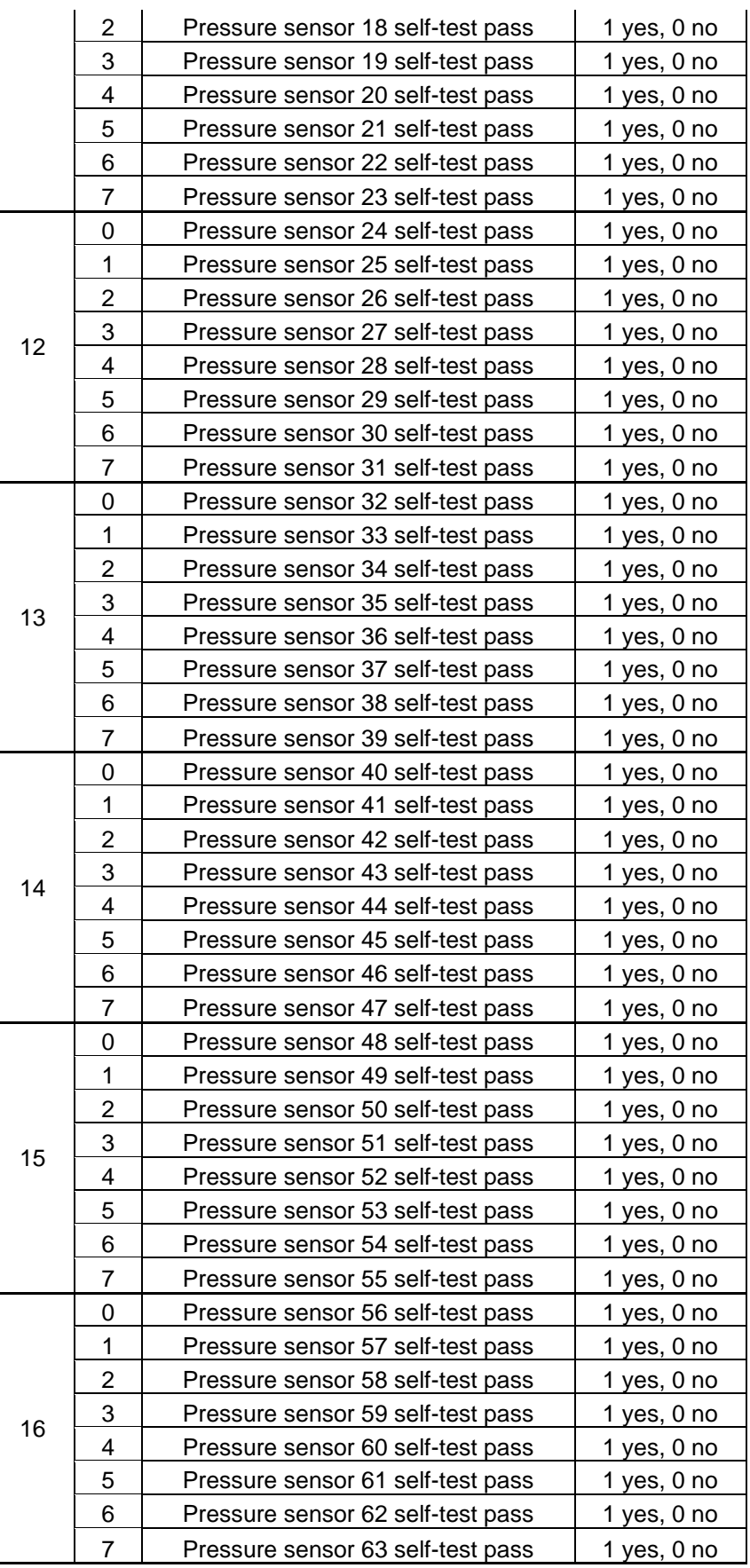

The content of this user manual is for general information only and is subject to change without notice. It may contain inaccuracies or errors and Surrey Sensors Ltd. expressly exclude liability for any such inaccuracies or errors to the fullest extent permitted by law. Your use of any information is entirely at your own risk, for which Surrey Sensors Ltd. shall not be liable.